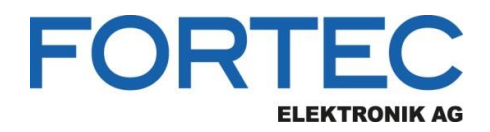

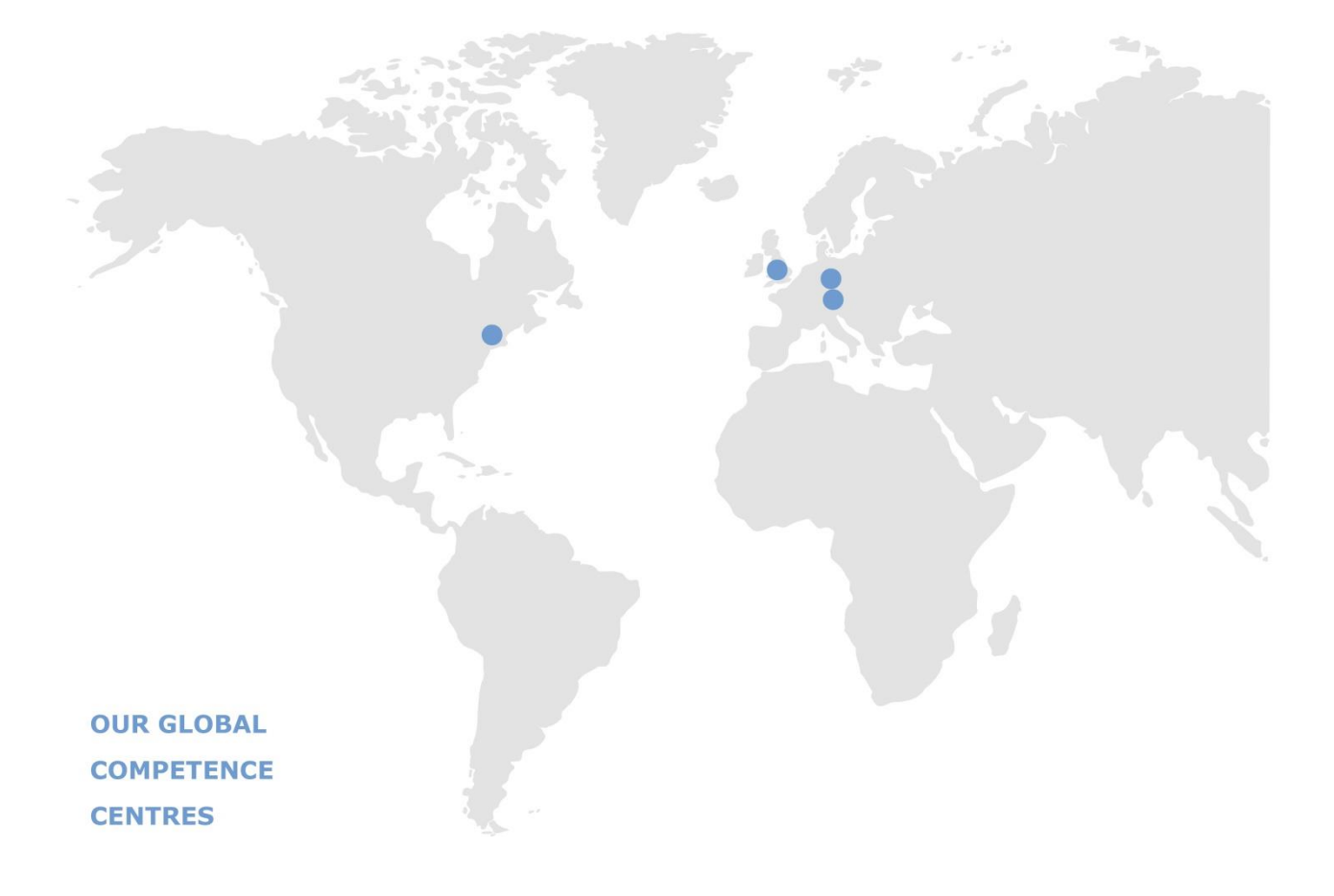

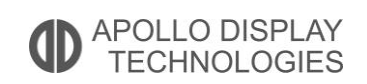

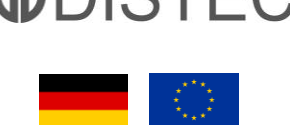

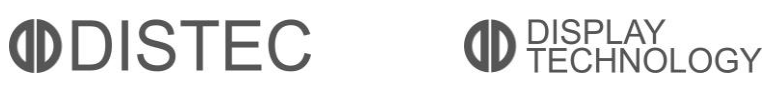

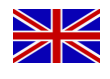

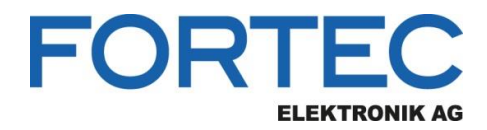

# **Manual**

# **iBASE**

# **ET839**

**ETX Computer-on-Module with Intel® Atom™ Processor E3845 and** 

**an extendend operating temperate range**

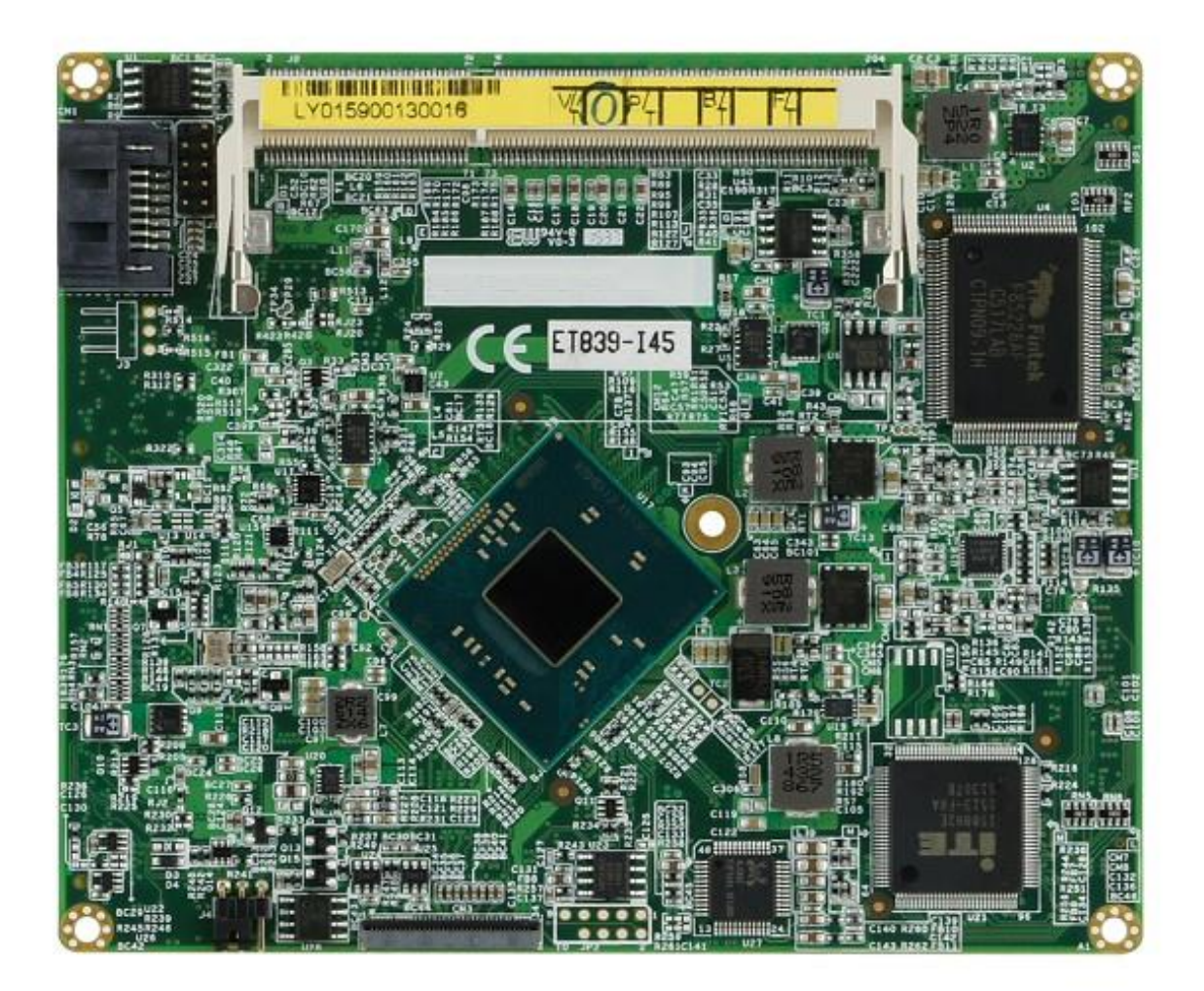

The information contained in this document has been carefully researched and is, to the best of our knowledge, accurate. However, we assume no liability for any product failures or damages, immediate or consequential, resulting from the use of the information provided herein. Our products are not intended for use in systems in which failures of product could result in personal injury. All trademarks mentioned herein are property of their respective owners. All specifications are subject to change without notice.

# ET839

### Intel® Atom™ E3800 series SoC Intel Atom ETX CPU Module

# USER'S MANUAL

Version 1.0

### **Acknowledgments**

AMI BIOS is a trademark of American Megatrends Inc. PS/2 is a trademark of International Business Machines Corporation.

Intel and Atom are registered trademarks of Intel Corporation. Microsoft Windows is a registered trademark of Microsoft Corporation.

Nuvoton is a registered trademark of Winbond Electronics Corporation.

All other product names or trademarks are properties of their respective owners.

PS/2 is a trademark of International Business Machines Corporation.

# Table of Contents

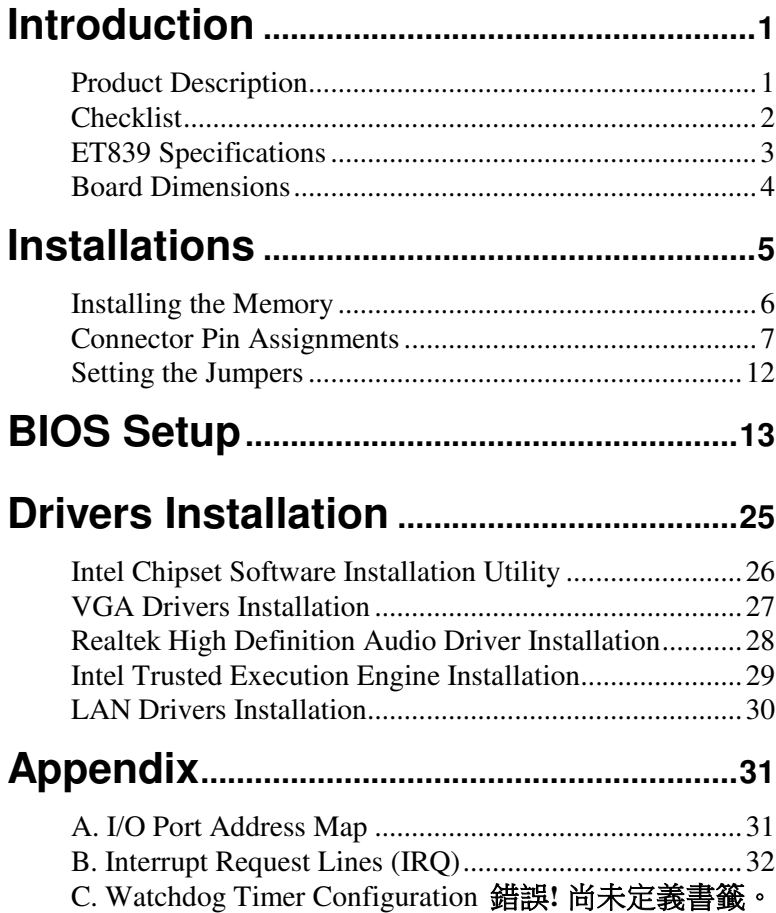

This page is intentionally left blank.

# **Introduction**

# **Product Description**

The ET839 is an ETX CPU module based computer that is configured with the Intel<sup>®</sup> Atom<sup>TM</sup> E3800 series processors.

The ET839 has a SO-DIMM socket that supports up to 4GB of DDR3L (1.35V) memory. The on board AMI BIOS facilitates easy system configuration and peripheral setup. Other features include SATA ports, two RS232 serial ports, one parallel port, four USB ports support, watchdog timer and PCI to ISA bridge. Board size is 95mm by 114mm.

The ET839 has four board-to-board high-density interface connectors for I/O signals that plug onto baseboards specific to customer's applications. ETX embedded solutions provide fast time-to-market through the interchangeability and scalability of both the ETX module and the baseboard.

ETX stands for Embedded Technology extended, a technology or form factor that offers flexible time-to-market solution, enabling product development time to shrink from four months to just four weeks. It also features low power consumption and low heat emission, eliminating the need for a CPU fan.

Below are the main features of the ET839 ETX CPU module.

- Supports Atom<sup>™</sup> E3800 series SoC processors
- **O** DDR3L SO-DIMM, 1066/1333 MHz, Max. 4GB memory
- **Integrated Graphics for VGA/LVDS displays**
- **•** PCI-Express 10/100 BaseT Ethernet
- $\bullet$  SATA x1, USB 2.0 x4, COM x2, PCI x4

# **Checklist**

Your ET839 package should include the items listed below.

- The ET839 CPU Module
- This User's Manual
- 1 CD containing chipset drivers and flash memory utility
- Serial ATA cable
- Heat spreader

# **ET839 Specifications**

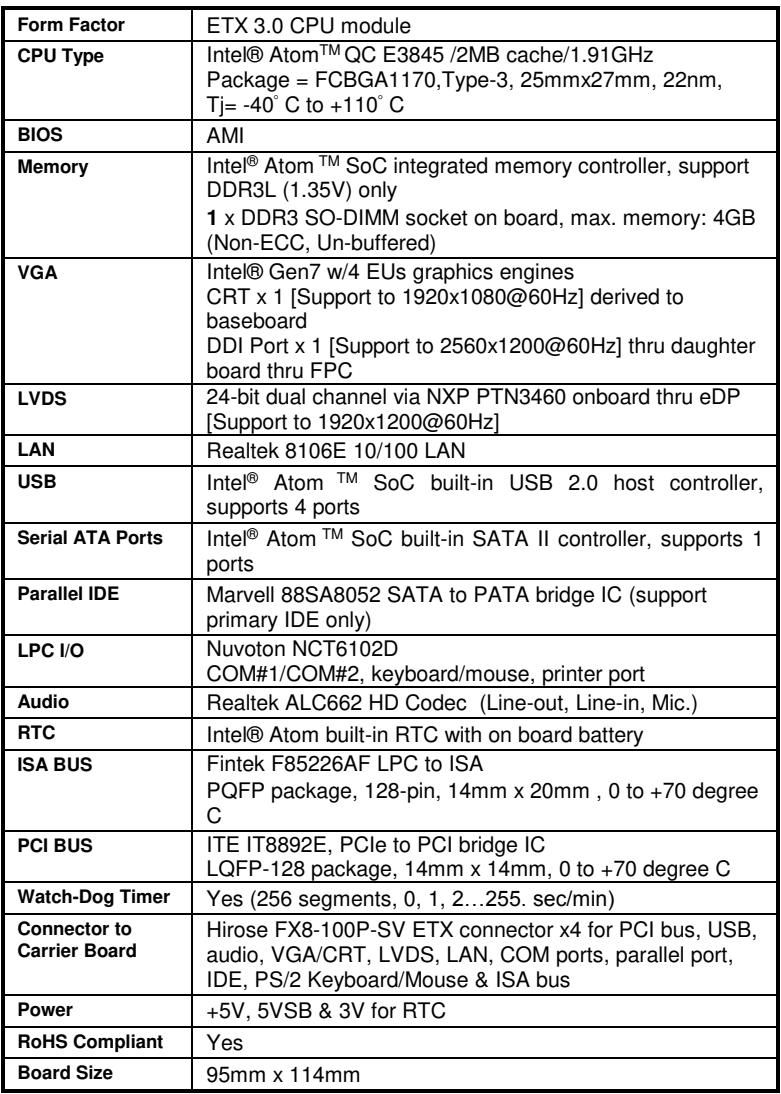

#### *IMPORTANT NOTE:*

Before installing the heatsink, the protective sheaths on the thermal pads should be removed first.

# **Board Dimensions**

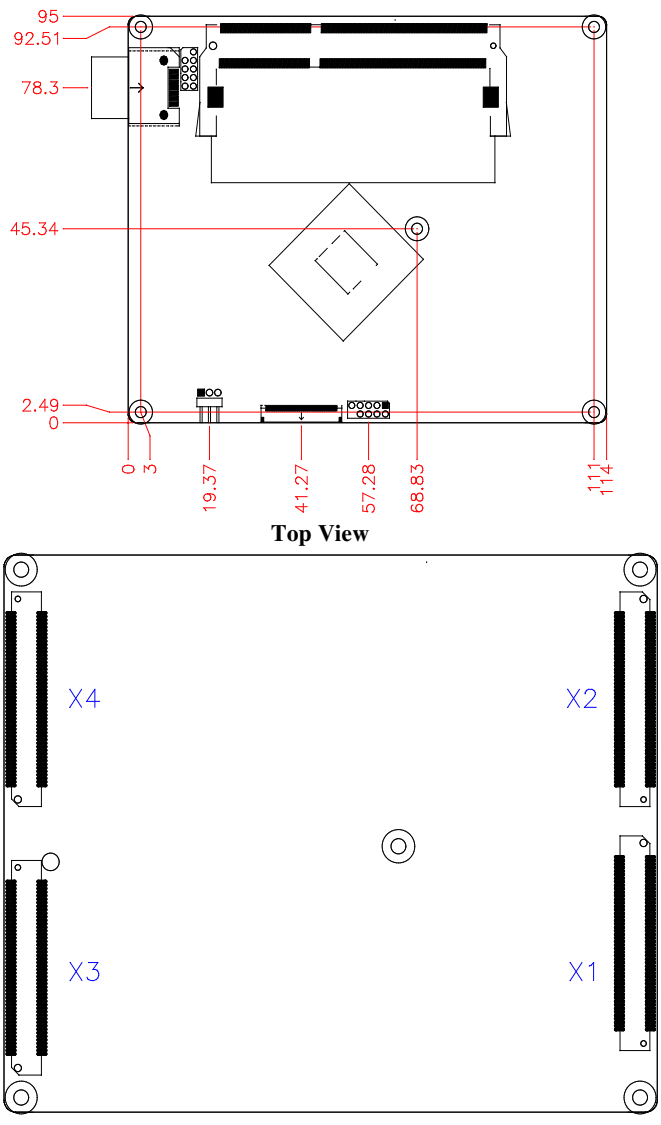

**Bottom**

# **Installations**

This section provides information on how to use the jumpers and connectors on the ET839 in order to set up a workable system. The topics covered are:

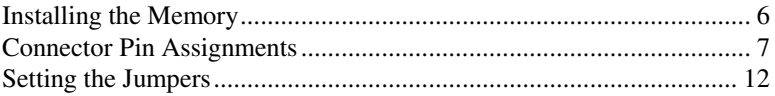

### <span id="page-11-0"></span>**Installing the Memory**

The ET839 board supports one DDR3L memory socket for a maximum total memory of 4GB in DDR3L SO-DIMM memory type. (w/o ECC function).

#### **Installing and Removing Memory Modules**

To install the DDR3 modules, locate the memory slot on the board and perform the following steps:

- 1. Hold the DDR3 module so that the key of the DDR3 module aligns with that on the memory slot. Insert the module into the socket at a slight angle (approximately 30 degrees). Note that the socket and module are both keyed, which means that the module can be installed only in one direction.
- 2. To seat the memory module into the socket, apply firm and even pressure to each end of the module until you feel it slip down into the socket.
- 3. With the module properly seated in the socket, rotate the module downward. Continue pressing downward until the clips at each end lock into position.
- 4. To remove the DDR3 module, press the clips with both hands.

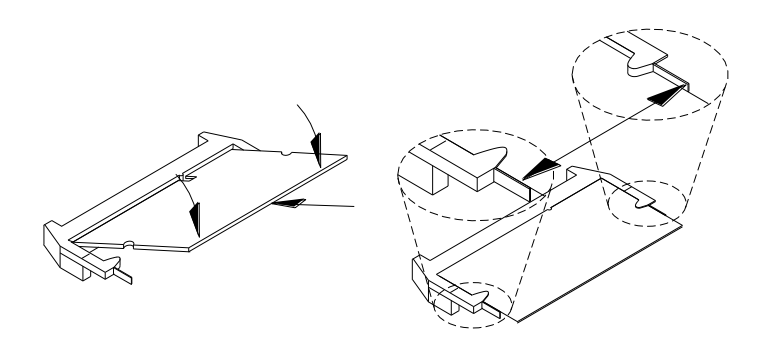

### <span id="page-12-0"></span>**Connector Pin Assignments**

- 1. X1 (PCI-Bus, USB, Sound)
- 2. X2 (ISA-Bus)
- 3. X3 (VGA, LCD, Video, COM, COM2, LPT, Mouse, Keyboard, LCD)
- 4. X4 (IDE 1, IDE 2, Ethernet, Misc)
- 5. CN1, CN2: Serial ATA Connectors

#### **1. X1 (PCI-Bus, USB, Sound)**

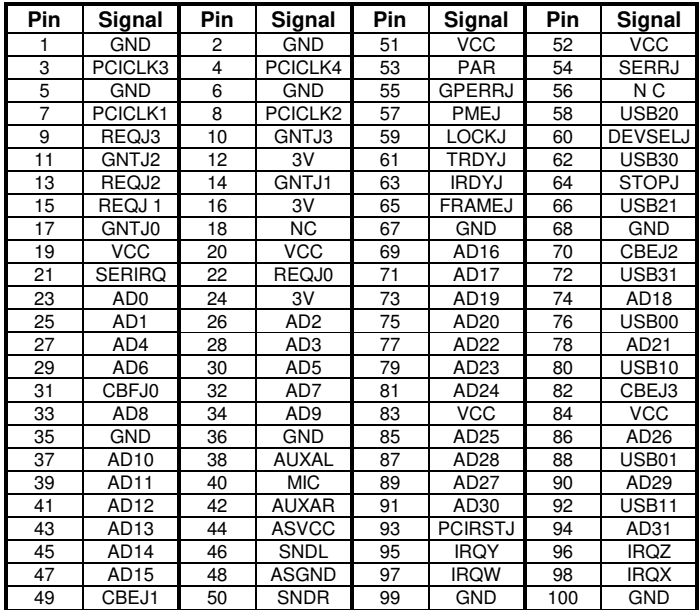

#### **2. X2 (ISA-Bus)**

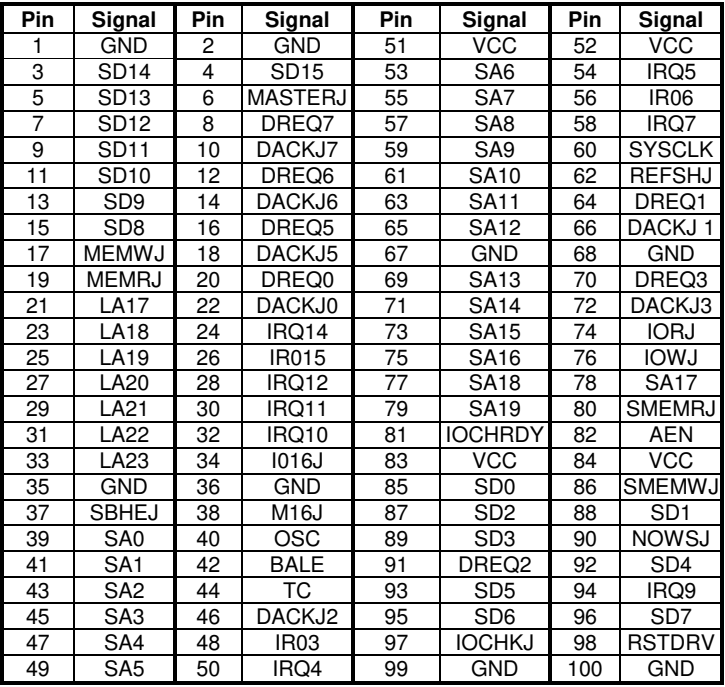

| Pin | Signal        | Pin | Signal              | Pin | Signal             | Pin | Signal                      |
|-----|---------------|-----|---------------------|-----|--------------------|-----|-----------------------------|
|     | GND           | 2   | <b>GND</b>          | 51  | <b>NC</b>          | 52  | ΝC                          |
| 3   | R             | 4   | B                   | 53  | <b>VCC</b>         | 54  | <b>GND</b>                  |
| 5   | <b>HSY</b>    | 6   | G                   | 55  | /STB               | 56  | /AFD                        |
| 7   | <b>VSY</b>    | 8   | <b>DDCK</b>         | 57  | <b>NC</b>          | 58  | PD7                         |
| 9   | <b>NC</b>     | 10  | <b>DDDA</b>         | 59  | <b>IRRX</b>        | 60  | /ERR                        |
| 11  | LCD DO16      | 12  | <b>NC</b>           | 61  | <b>IRTX</b>        | 62  | PD7                         |
| 13  | LCD DO17      | 14  | <b>NC</b>           | 63  | RXD <sub>2</sub>   | 64  | /INIT                       |
| 15  | <b>GND</b>    | 16  | <b>GND</b>          | 65  | <b>GND</b>         | 66  | <b>GND</b>                  |
| 17  | LCD DO13      | 18  | LCD DO15            | 67  | RTS <sub>2</sub> J | 68  | PD <sub>5</sub>             |
| 19  | LCD DO12      | 20  | LCD DO14            | 69  | DTR <sub>2</sub> J | 70  | /SLIN                       |
| 21  | <b>GND</b>    | 22  | <b>GND</b>          | 71  | DCD <sub>2</sub> J | 72  | PD <sub>4</sub>             |
| 23  | ΝC            | 24  | LCD DO11            | 73  | DSR <sub>2</sub> J | 74  | PD <sub>3</sub>             |
| 25  | NC.           | 26  | LCD DO10            | 75  | CTS <sub>2</sub> J | 76  | P <sub>D</sub> <sub>2</sub> |
| 27  | <b>GND</b>    | 28  | <b>GND</b>          | 77  | TXD2J              | 78  | PD <sub>1</sub>             |
| 29  | LCD DO4       | 30  | LCD DO7             | 79  | RI <sub>2</sub> J  | 80  | P <sub>D</sub> <sub>0</sub> |
| 31  | LCD DO5       | 32  | LCD DO6             | 81  | <b>VCC</b>         | 82  | <b>VCC</b>                  |
| 33  | <b>GND</b>    | 34  | <b>GND</b>          | 83  | RXD1               | 84  | /ACK                        |
| 35  | LCD DO1       | 36  | LCD DO3             | 85  | RTS <sub>1</sub> J | 86  | /BUSY                       |
| 37  | LCD DO0       | 38  | LCD DO <sub>2</sub> | 87  | DTR <sub>1</sub> J | 88  | PE                          |
| 39  | <b>VCC</b>    | 40  | <b>VCC</b>          | 89  | DCD <sub>1</sub> J | 90  | /SLCT                       |
| 41  | ΝC            | 42  | LTGIO0              | 91  | DSR <sub>1</sub> J | 92  | <b>MSCLK</b>                |
| 43  | <b>NC</b>     | 44  | BLON#               | 93  | CTS <sub>1</sub> J | 94  | <b>MSDAT</b>                |
| 45  | <b>BIASON</b> | 46  | <b>DIGON</b>        | 95  | TXD1               | 96  | <b>KBCLK</b>                |
| 47  | <b>COMP</b>   | 48  | Υ                   | 97  | RI1J               | 98  | <b>KBDAT</b>                |
| 49  | ΝC            | 50  | C                   | 99  | <b>GND</b>         | 100 | <b>GND</b>                  |

**3. X3 (VGA, LCD, Video, COM, COM2, LPT/Floppy, Mouse, Keyboard, LCD)** 

### **4. X4 (IDE 1, IDE 2, Ethernet, Misc)**

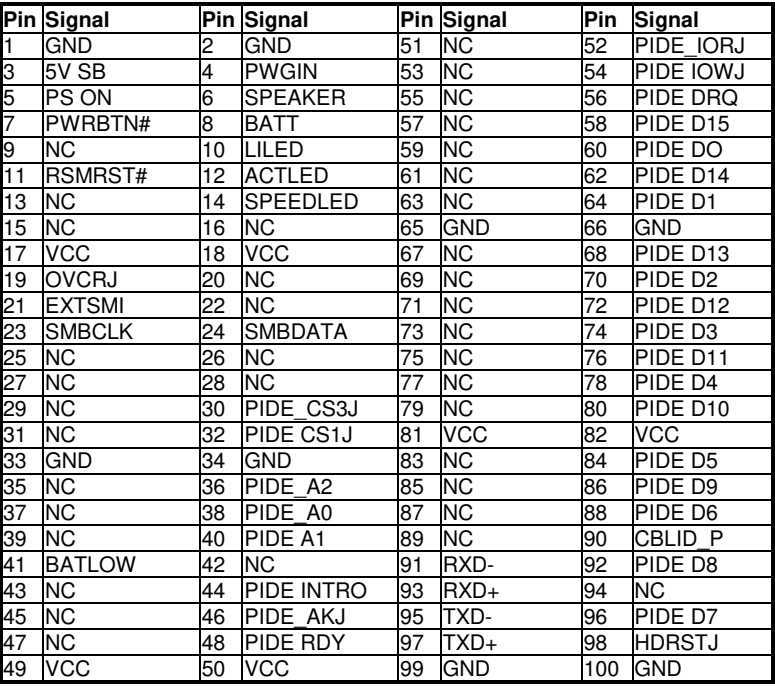

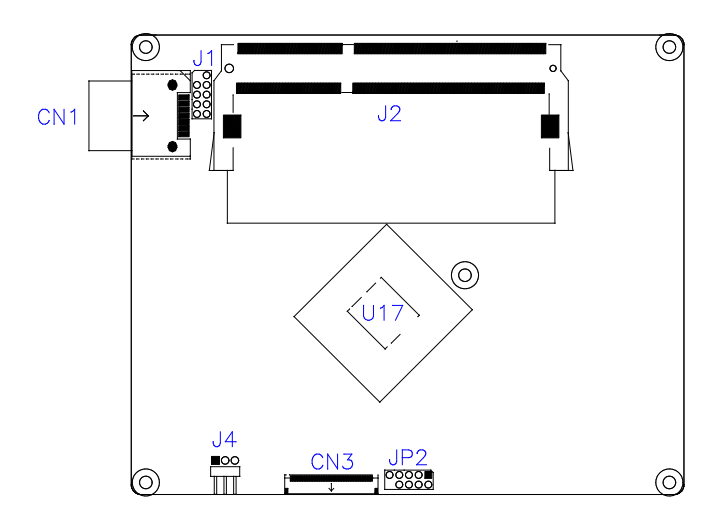

**5. CN1: Serial ATA Connectors** 

# <span id="page-17-0"></span>**Setting the Jumpers**

#### **J4: ATX or AT Power Selection**

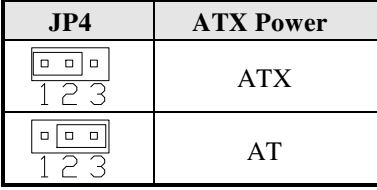

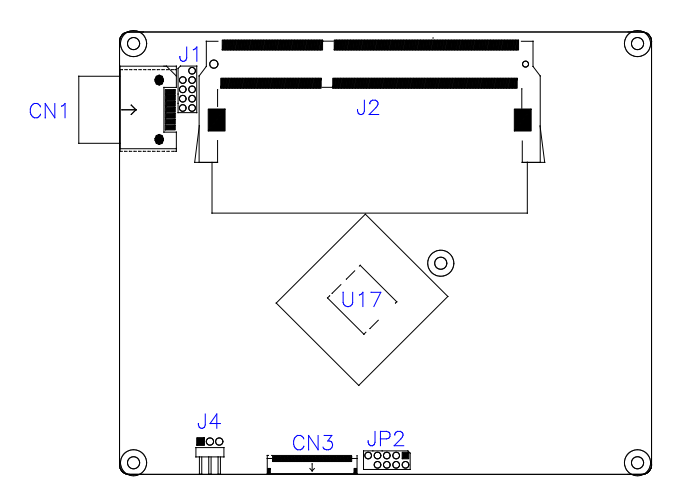

- J1: SPI Flash connector (Factory use only)
- JP2: Debug 80 Port Connector (factory use only)

# **BIOS Setup**

This chapter describes the different settings available in the AMI BIOS that comes with the board. The topics covered in this chapter are as follows:

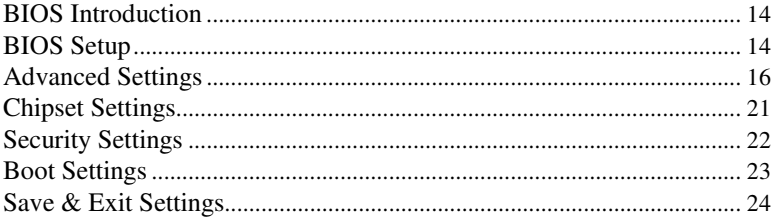

#### <span id="page-19-0"></span>**BIOS Introduction**

The BIOS (Basic Input/Output System) installed in your computer system's ROM supports Intel processors. The BIOS provides critical low-level support for a standard device such as disk drives, serial ports and parallel ports. It also password protection as well as special support for detailed fine-tuning of the chipset controlling the entire system.

#### <span id="page-19-1"></span>**BIOS Setup**

The BIOS provides a Setup utility program for specifying the system configurations and settings. The BIOS ROM of the system stores the Setup utility. When you turn on the computer, the BIOS is immediately activated. Pressing the <Del> key immediately allows you to enter the Setup utility. If you are a little bit late pressing the <Del> key, POST (Power On Self Test) will continue with its test routines, thus preventing you from invoking the Setup. If you still wish to enter Setup, restart the system by pressing the "Reset" button or simultaneously pressing the <Ctrl>, <Alt> and <Delete> keys. You can also restart by turning the system Off and back On again. The following message will appear on the screen:

Press <DEL> to Enter Setup

In general, you press the arrow keys to highlight items, <Enter> to select, the <PgUp> and <PgDn> keys to change entries, <F1> for help and <Esc> to quit.

When you enter the Setup utility, the Main Menu screen will appear on the screen. The Main Menu allows you to select from various setup functions and exit choices.

*Warning: It is strongly recommended that you avoid making any changes to the chipset defaults. These defaults have been carefully chosen by both AMI and your system manufacturer to provide the absolute maximum performance and reliability. Changing the defaults could cause the system to become unstable and crash in some cases.* 

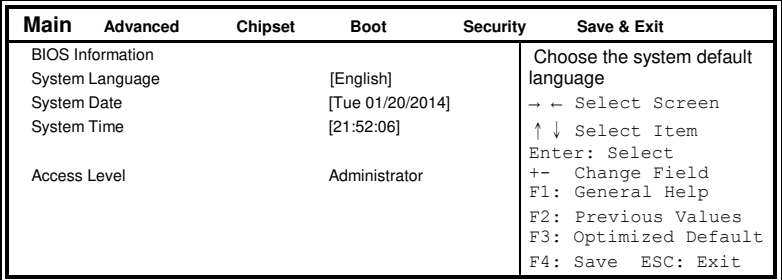

#### **System Date**

Set the Date. Use Tab to switch between Data elements.

#### **System Time**

Set the Time. Use Tab to switch between Data elements.

### <span id="page-21-0"></span>**Advanced Settings**

This section allows you to configure and improve your system and allows you to set up some system features according to your preference.

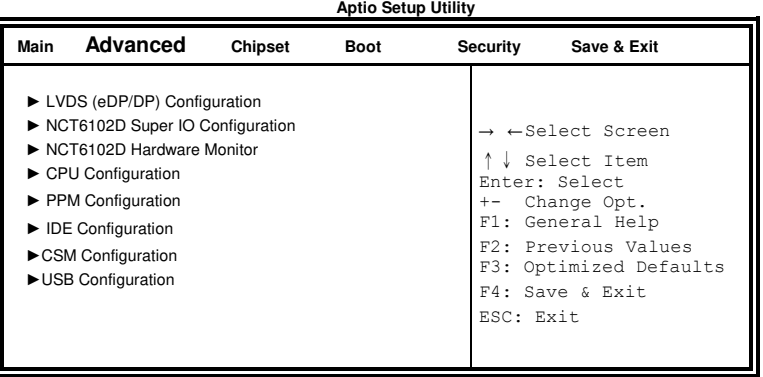

**LVDS (eDP/DP) Configuration Aptio Setup Utility** – **Copyright © 2015 American Megatrends, Inc.** 

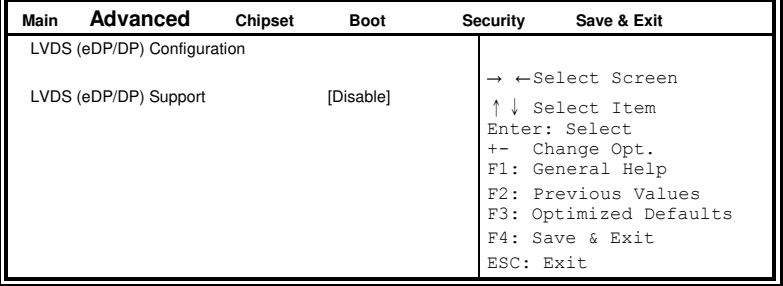

#### **NCT6102D Super IO Configuration**

**Aptio Setup Utility** – **Copyright © 2015 American Megatrends, Inc.** 

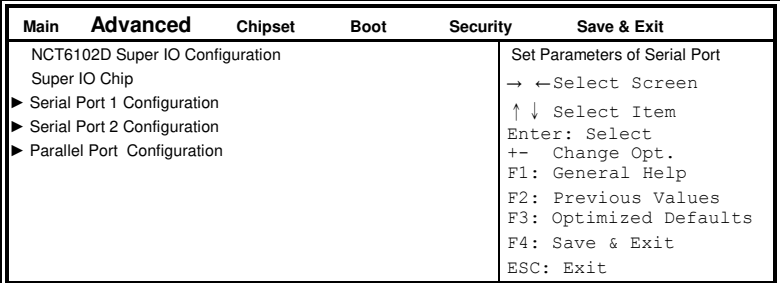

#### **Serial Port Configuration**

Set Parameters of Serial Ports. User can Enable/Disable the serial port and Select an optimal settings for the Super IO Device

#### **NCT6102D Hardware Monitor**

**Aptio Setup Utility** – **Copyright © 2015 American Megatrends, Inc.** 

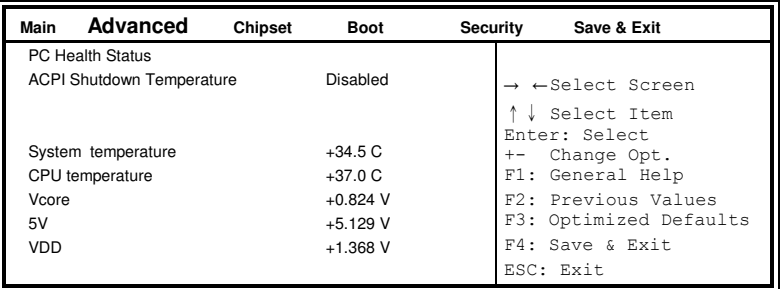

#### **ACPI Shutdown Temperature**

This field enables or disables the Shutdown Temperature Disabled (default) 70 ℃/158 F 75 ℃/167 F 80 ℃/176 F 85 ℃/185 F 90 ℃/194 F 95 ℃/203 F

#### **Temperatures/Voltages**

These fields are the parameters of the hardware monitoring function feature of the motherboard. The values are read-only values as monitored by the system and show the PC health status

#### **CPU Configuration**

This section shows the CPU configuration parameters.

| Advanced<br>Main                                    | Chipset | <b>Boot</b>                    | Save & Exit<br><b>Security</b>                                                                    |
|-----------------------------------------------------|---------|--------------------------------|---------------------------------------------------------------------------------------------------|
| CPU Configuration                                   |         |                                |                                                                                                   |
| Socket 0 CPU Information                            |         |                                |                                                                                                   |
| CPU Speed<br>64-bit                                 |         | 1918 Mhz<br>Supported          | $\rightarrow$ $\leftarrow$ Select Screen<br>Select Item<br>Enter: Select<br>Change Opt.<br>$+-$   |
| Intel Virtualization Technology<br>Power Technology |         | [Enable]<br>[Energy Efficient] | F1: General Help<br>F2: Previous Values<br>F3: Optimized Defaults<br>F4: Save & Exit<br>ESC: Exit |

**Aptio Setup Utility** – **Copyright © 2015 American Megatrends, Inc.** 

#### **Socket 0 CPU Information**

Socket specific CPU Information.

#### **IDE Configuration**

SATA Devices Configuration.

**Aptio Setup Utility** – **Copyright © 2013 American Megatrends, Inc.** 

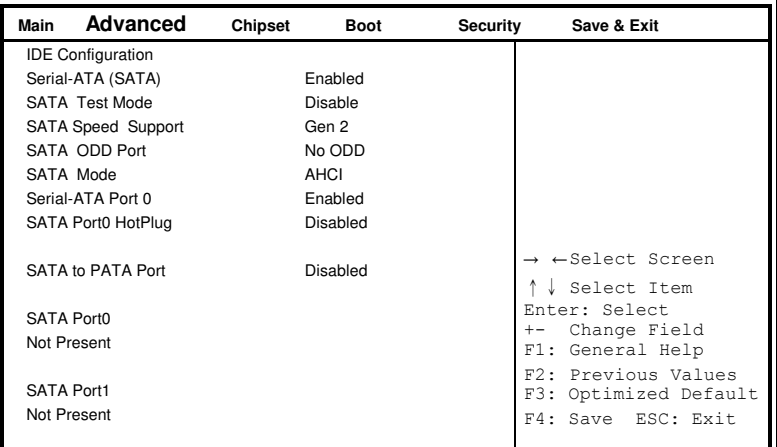

#### **Serial-ATA(SATA)**

Enabled / Disabled Serial ATA

#### **SATA Mode**

Select IDE / AHCI Mode

#### **Serial –ATA Port 0**

Enabled / Disabled Serial Port 0

#### **SATA Port0 HotPlug**

Enabled / Disabled SATA Port 0 HotPlug

#### **Serial –ATA Port 1**

Enabled / Disabled Serial Port 1

#### **SATA Port1 HotPlug**

Enabled / Disabled SATA Port 1 HotPlug

#### **SATA to PATA Port**

Enabled / use IDE HardDisk Disabled / Not use IDE HardDisk

#### **CSM Configuration**

**Aptio Setup Utility** – **Copyright © 2015 American Megatrends, Inc.** 

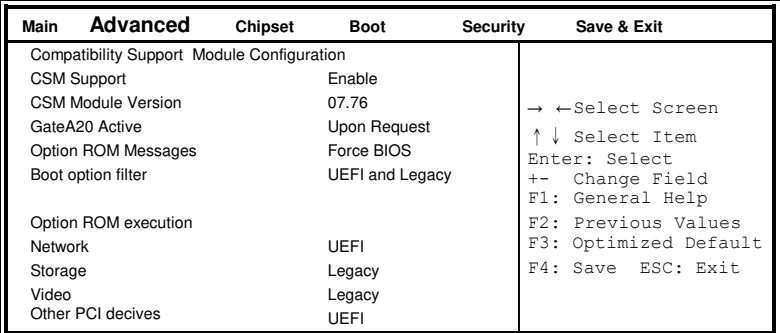

#### **CSM Support**

Enabled/Disabled CSM Support

#### **GateA20 Active**

UPON REQUEST – GA20 can be disabled using BIOS services. ALWAYS – do not allow Disabling GA20; this option is useful when any RT code is executed above 1MB

#### **Option ROM Messages**

Set display node for Option ROM

#### **Boot option filter**

This option controls Legacy / UEFI ROMs priority

#### **Network**

Controls the execution of UEFI and Legacy PXE OpROM

#### **Storage**

Controls the execution of UEFI and Legacy Storage OpROM

#### **Video**

Controls the execution of UEFI and Legacy Video OpROM

#### **Other PCI devices**

Determines OpROM execution policy for devices other than Network, Storage, or Video

### <span id="page-26-0"></span>**Chipset Settings**

**Aptio Setup Utility** – **Copyright © 2015 American Megatrends, Inc.** 

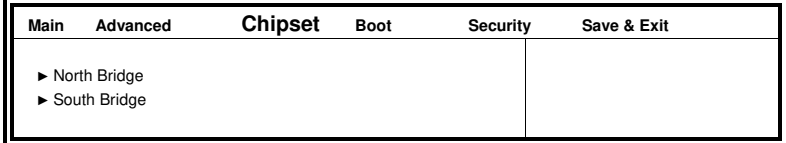

#### **North Bridge**

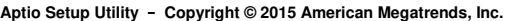

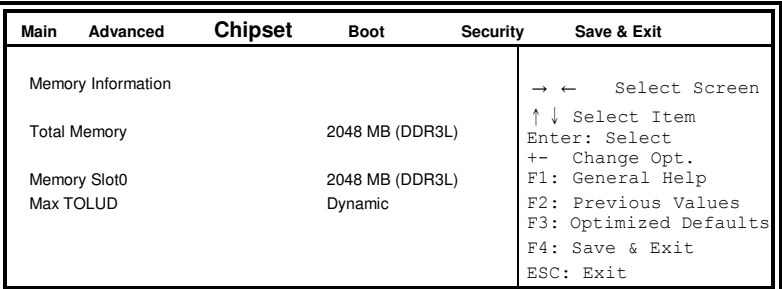

#### **South Bridge**

**Aptio Setup Utility** – **Copyright © 2015 American Megatrends, Inc.** 

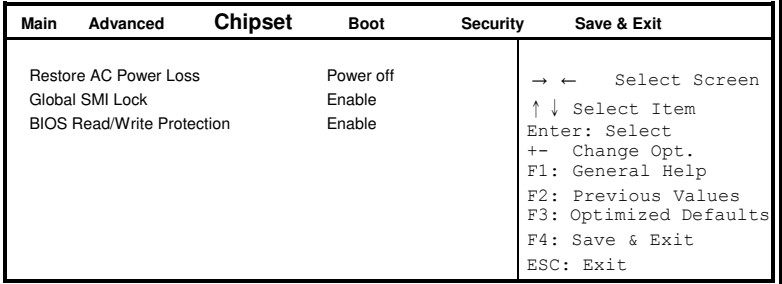

#### **Restore AC Power Loss**

Select AC power state when power is re-applied after a power failure

#### **Global SMI Lock**

Enabled/Disabled SMI Lock

#### **BIOS Read/Write Protection**

Enabled or Disabled BIOS SPI region read / write protect

#### <span id="page-27-0"></span>**Security Settings**

This section allows you to configure and improve your system and allows you to set up some system features according to your preference.

| Main | Advanced                                                                                                    | Chipset | <b>Boot</b> | <b>Security</b> | Save & Exit                                                                                                    |
|------|----------------------------------------------------------------------------------------------------|---------|-------------|-----------------|----------------------------------------------------------------------------------------------------|
|      | Password Description                                                                                                    |         |             |                 |                                                                                                    |
|      | If ONLY the Administrator's password is set, then<br>this only limit access to Setup and is only asked<br>for when entering Setup.<br>If ONLY the User's password is set, then this is a<br>power on password and must be entered to boot<br>or enter Setup. In Setup the User will have<br>Administrator rights<br>The password length must be<br>in the following range:<br>Minimum length<br>Maximum length<br>Administrator Password |         | 3<br>20     |                 | $\rightarrow$ $\leftarrow$ Select Screen<br>Select Item<br>Enter: Select<br>Change Opt.<br>$+ -$<br>F1: General Help<br>F2: Previous Values<br>F3: Optimized Defaults<br>F4: Save & Exit<br>ESC: Exit |
|      | User Password                                                                                                    |         |             |                 |                                                                                                    |

**Aptio Setup Utility** – **Copyright © 2015 American Megatrends, Inc.** 

#### **Administrator Password**

Set Administrator Password.

#### **User Password**

Set User Password

### <span id="page-28-0"></span>**Boot Settings**

This section allows you to configure the boot settings.

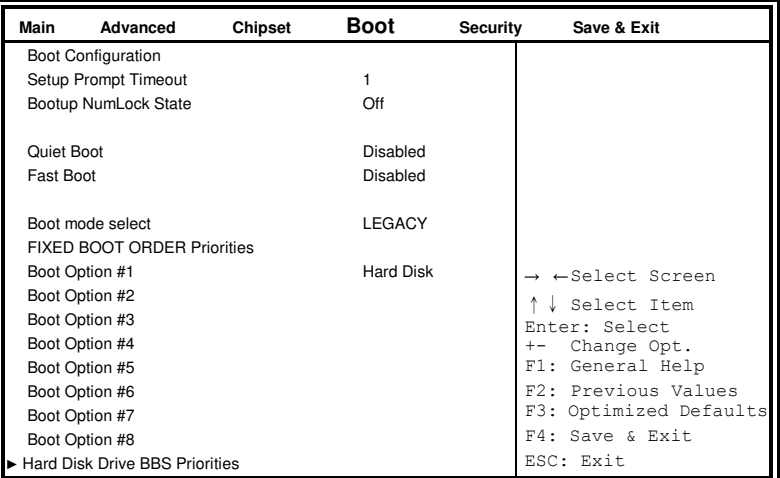

**Aptio Setup Utility** – **Copyright © 2015 American Megatrends, Inc.** 

#### **Setup Prompt Timeout**

Number of seconds to wait for setup activation key. 65535(0xFFFF) means indefinite waiting.

#### **Bootup NumLock State**

Select the keyboard NumLock state.

#### **Quiet Boot**

Enables or disables Quiet Boot option.

#### **Fast Boot**

Enables or disables boot with initialization of a minimal set of devices required to launch active boot option. Has no effect for BBS boot options.

#### **Boot Option Priorities**

Sets the system boot order.

#### <span id="page-29-0"></span>**Save & Exit Settings**

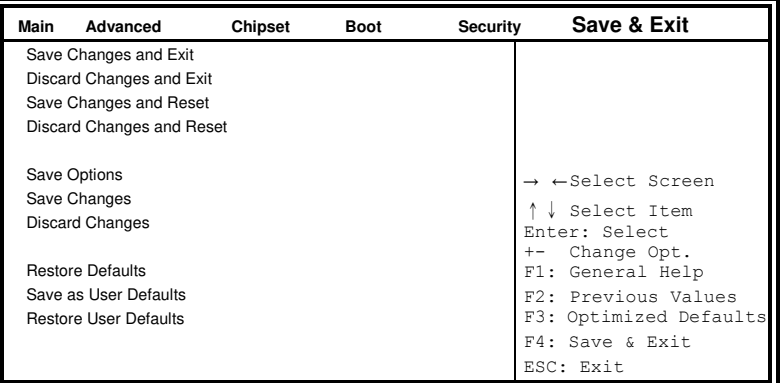

**Aptio Setup Utility** – **Copyright © 2013 American Megatrends, Inc.** 

#### **Save Changes and Exit**

Exit system setup after saving the changes.

#### **Discard Changes and Exit**

Exit system setup without saving any changes.

#### **Save Changes and Reset**

Reset the system after saving the changes.

#### **Discard Changes and Reset**

Reset system setup without saving any changes.

#### **Save Changes**

Save Changes done so far to any of the setup options.

#### **Discard Changes**

Discard Changes done so far to any of the setup options.

#### **Restore Defaults**

Restore/Load Defaults values for all the setup options.

#### **Save as User Defaults**

Save the changes done so far as User Defaults.

#### **Restore User Defaults**

Restore the User Defaults to all the setup options.

# **Drivers Installation**

This section describes the installation procedures for software and drivers. The software and drivers are included with the motherboard. If you find the items missing, please contact the vendor where you made the purchase. The contents of this section include the following:

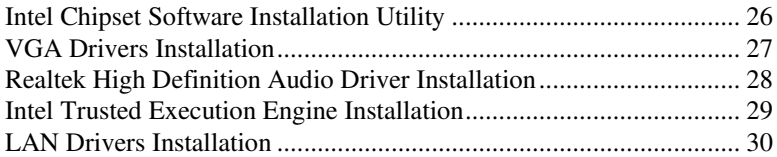

#### **IMPORTANT NOTE:**

After installing your Windows operating system, you must install first the Intel Chipset Software Installation Utility before proceeding with the drivers installation.

# <span id="page-31-0"></span>**Intel Chipset Software Installation Utility**

The Intel Chipset Drivers should be installed first before the software drivers to enable Plug & Play INF support for Intel chipset components. Follow the instructions below to complete the installation.

1. Insert the DVD that comes with the board. Click *Intel* and then *Intel(R) Baytrail Chipset*. Click *Intel(R) Chipset Software Installation Utility.*

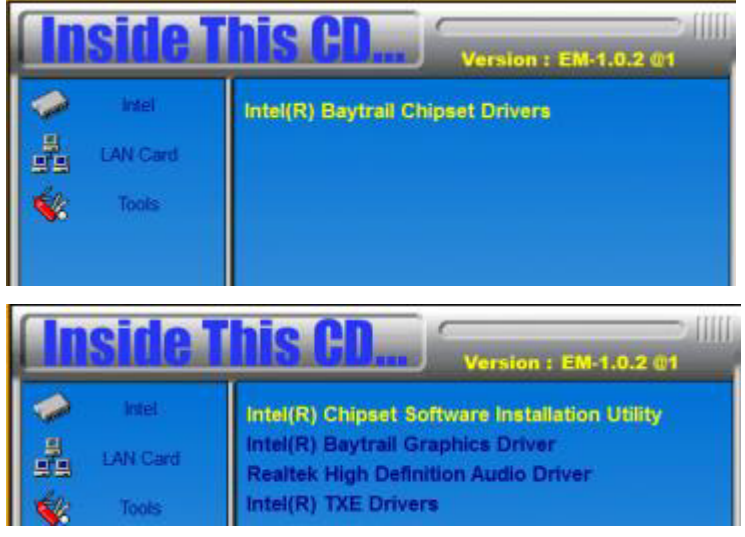

2. When the Welcome screen to the Intel® Chipset Device Software appears, click *Next* to continue.

3. Click *Yes* to accept the software license agreement and proceed with the installation process.

4. The Setup process is now complete. Click *Finish* to restart the computer and for changes to take effect.

# <span id="page-32-0"></span>**VGA Drivers Installation**

1. Insert the DVD that comes with the board. Click *Intel* and then *Intel(R) Baytrail Chipset*. Click *Intel(R) Baytrail Graphics Driver.* 

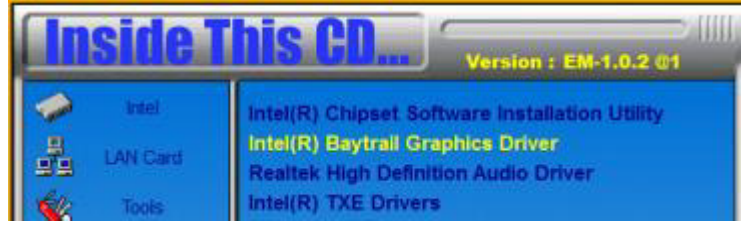

- 2. When the Welcome screen appears, click *Next* to continue.
- 3. Click *Yes* to accept the license agreement and continue the installation.

4. Setup complete. Click *Finish* to restart the computer and for changes to take effect.

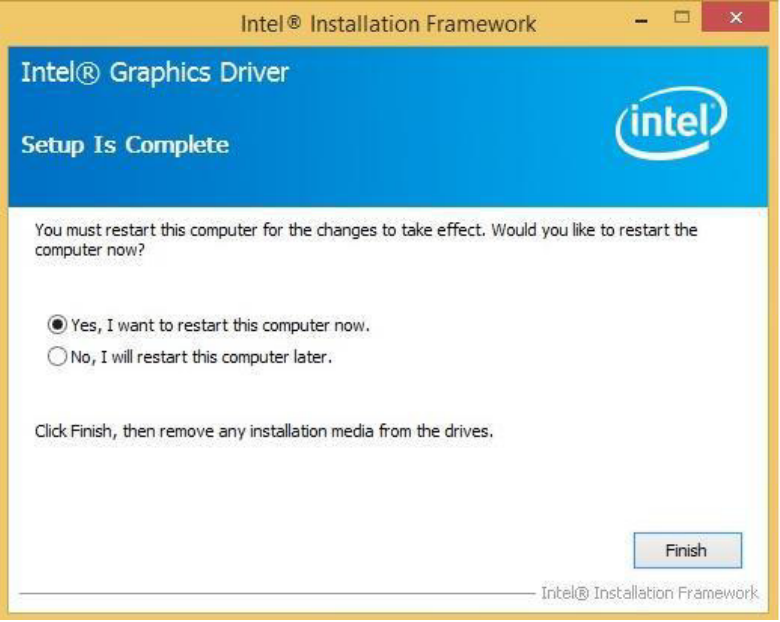

# <span id="page-33-0"></span>**Realtek High Definition Audio Driver Installation**

1. Insert the DVD that comes with the board. Click *Intel* and then *Intel(R) Baytrail Chipset*. Click *Realtek High Definition Audio Driver.* 

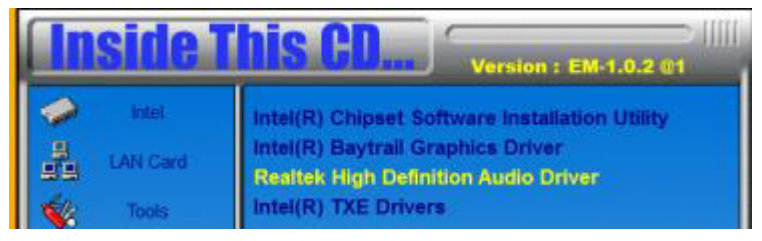

2. On the Welcome screen, click *Next* to proceed with the installation.

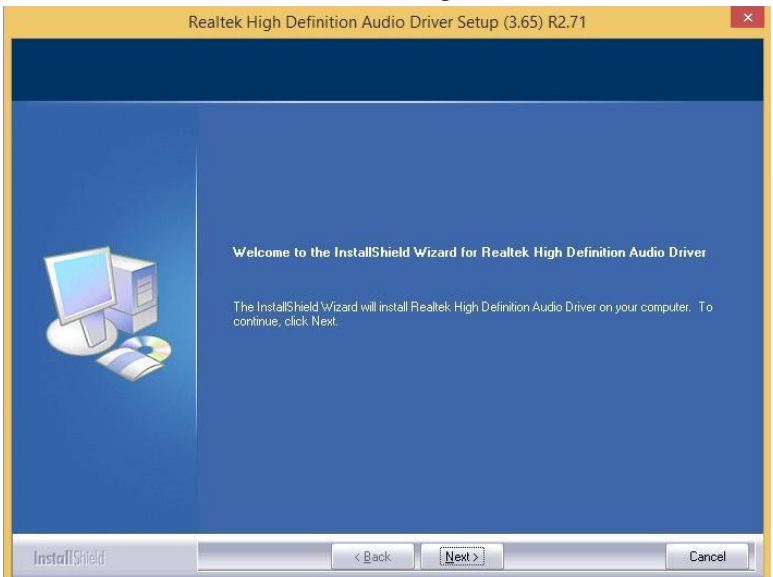

3. InstallShield Wizard is complete. Click *Finish* to restart the computer and for changes to take effect.

# <span id="page-34-0"></span>**Intel Trusted Execution Engine Installation**

1. Insert the DVD that comes with the board. Click *Intel* and then *Intel(R) Baytrail Chipset*. Click *Intel(R) TXE Driver.* 

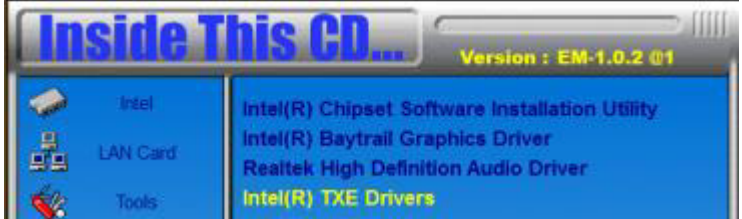

2. On the Setup Welcome screen, click *Next* to proceed with the installation process.

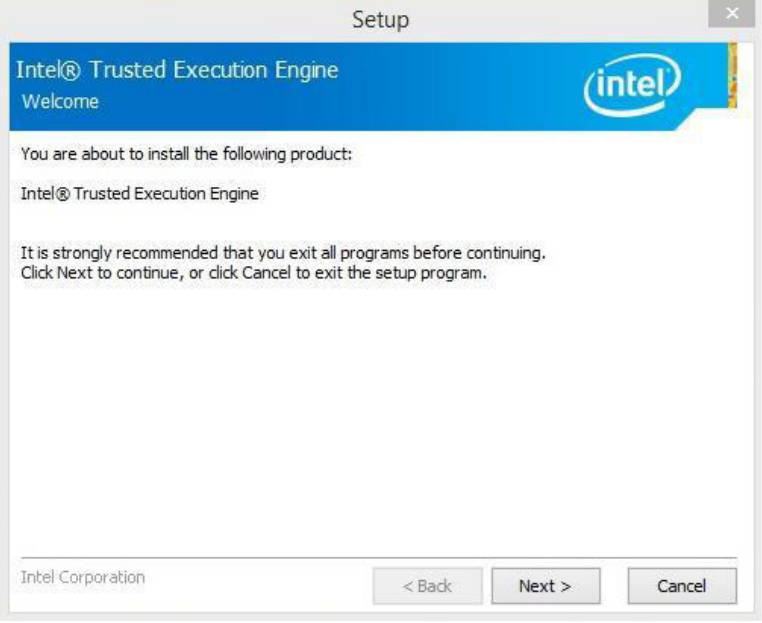

3. Click *Next* accept the license agreement and continue the installation.

4. Installation of the Intel Trusted Execution Engine is now complete. Click *Finish*.

# <span id="page-35-0"></span>**LAN Drivers Installation**

1. Insert the DVD that comes with the board. Click *Intel* and then *Intel(R) Baytrail Chipset .*Click *Realtek LAN Controller Drivers*.

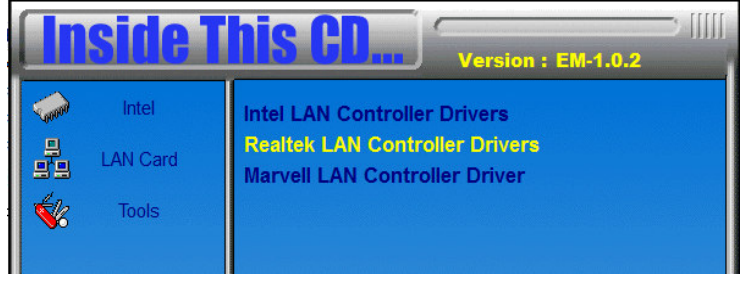

#### 2. Click *Realtek RTL8111G LAN Driver.*

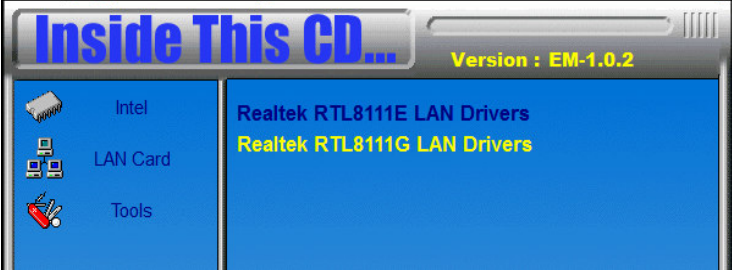

- 3. Click *Install Drivers and Software.*
- 4. When the Welcome screen appears, click *Next*.
- 5. Click *Next* to to agree with the license agreement.

6. Click the checkbox for **Drivers** in the Setup Options screen to select it and click **Next** to continue.

7. The wizard is ready to begin installation. Click *Install* to begin the installation.

8. When InstallShield Wizard is complete, click *Finish*.

# **Appendix**

## **A. I/O Port Address Map**

Each peripheral device in the system is assigned a set of I/O port addresses that also becomes the identity of the device. The following table lists the I/O port addresses used.

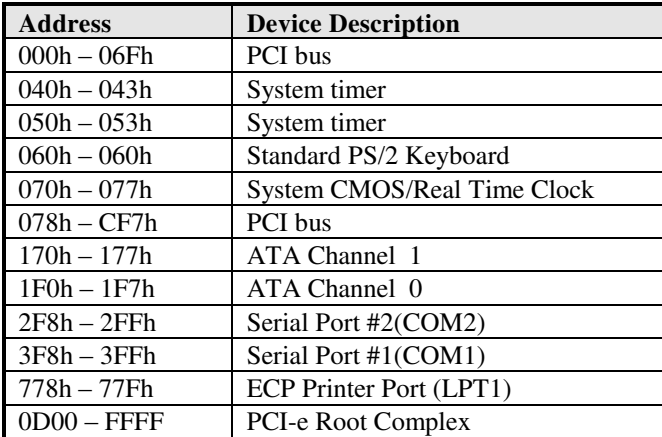

# **B. Interrupt Request Lines (IRQ)**

Peripheral devices use interrupt request lines to notify CPU for the service required. The following table shows the IRQ used by the devices on board.

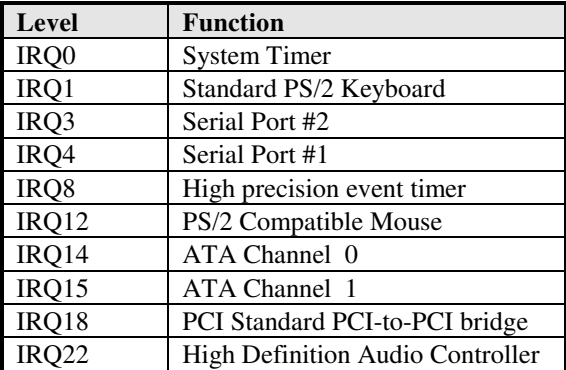

## **C. Watchdog Timer Configuration**

The WDT is used to generate a variety of output signals after a user programmable count. The WDT is suitable for use in the prevention of system lock-up, such as when software becomes trapped in a deadlock. Under these sorts of circumstances, the timer will count to zero and the selected outputs will be driven. Under normal circumstance, the user will restart the WDT at regular intervals before the timer counts to zero.

SAMPLE CODE:

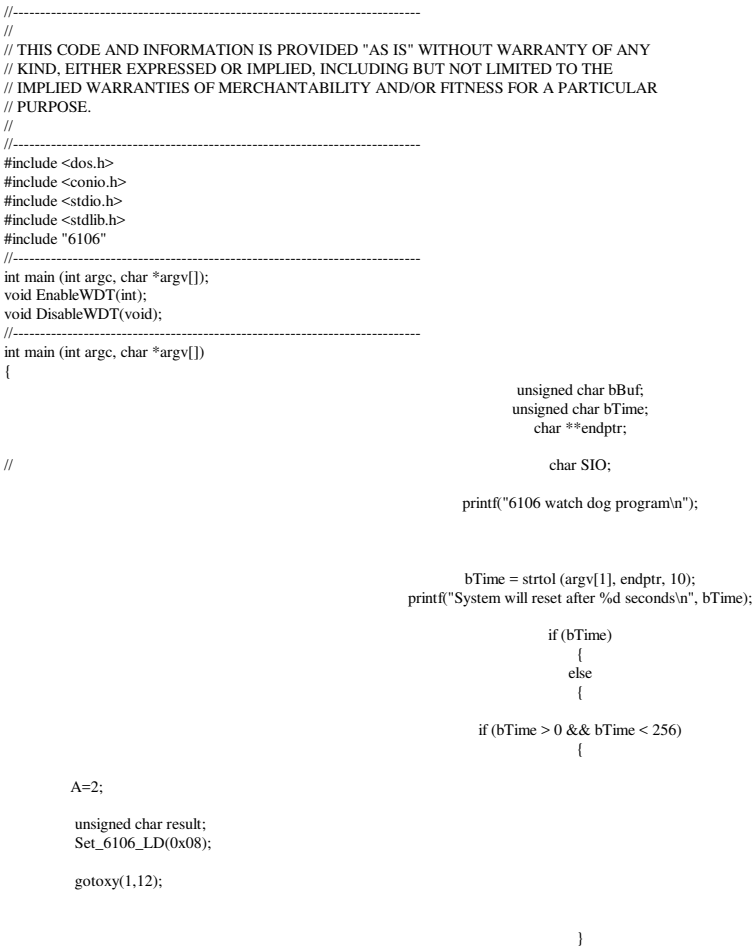

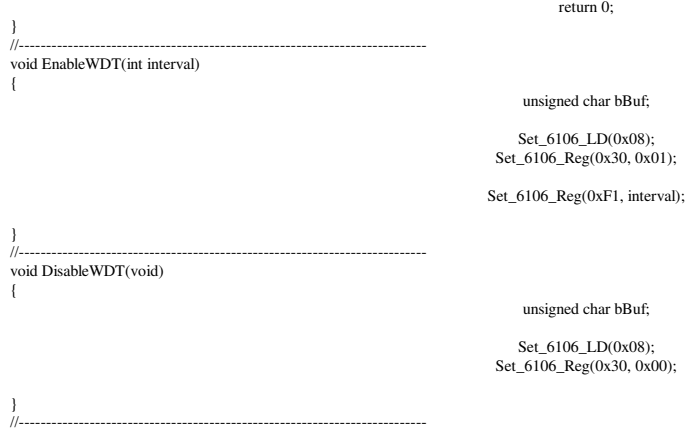

```
//---------------------------------------------------------------------------
// 
// THIS CODE AND INFORMATION IS PROVIDED "AS IS" WITHOUT WARRANTY OF ANY 
// KIND, EITHER EXPRESSED OR IMPLIED, INCLUDING BUT NOT LIMITED TO THE 
// IMPLIED WARRANTIES OF MERCHANTABILITY AND/OR FITNESS FOR A PARTICULAR 
// PURPOSE. 
//<br>//-
//---------------------------------------------------------------------------
#include "6106.H" 
#include <dos.h> 
                                 //---------------------------------------------------------------------------
unsigned int 6106 BASE;
void Unlock_6106 (void);
void Lock_6106 (void); 
                                //---------------------------------------------------------------------------
unsigned int Init_6106(void) 
{ 
        unsigned int result; 
       unsigned char ucDid; 
      6106 BASE = 0x4E;
      result = 6106_BASE;
       ucDid = Get_6106_{Reg}(0x20);if (ucDid == 0x07) //6106
       { goto Init_Finish; }
       6106 BASE = 0x2E;
       result = 6106_BASE;
       ucDid = Get_6106_{Reg}(0x20);if (ucDid == 0x07) //6106
       { goto Init_Finish; }
       6106_BASE = 0x00;
       result = 6106_BASE;
Init_Finish: 
       return (result); 
} 
//---------------------------------------------------------------------------
void Unlock_6106 (void) 
{ 
        outportb(6106_INDEX_PORT, 6106_UNLOCK); 
       outportb(6106_INDEX_PORT, 6106_UNLOCK); 
} 
//---------------------------------------------------------------------------
void Lock_6106 (void) 
{ 
       outportb(6106_INDEX_PORT, 6106_LOCK); 
} 
//---------------------------------------------------------------------------
void Set_6106_LD( unsigned char LD) 
{ 
        Unlock_6106(); 
       outportb(6106_INDEX_PORT, 6106_REG_LD); 
      outportb(6106_DATA_PORT, LD);
       Lock_6106(); 
} 
//---------------------------------------------------------------------------
void Set_6106_Reg( unsigned char REG, unsigned char DATA) 
{ 
        Unlock_6106(); 
       outportb(6106_INDEX_PORT, REG); 
        outportb(6106_DATA_PORT, DATA); 
       Lock 6106();
} 
//---------------------------------------------------------------------------
unsigned char Get_6106_Reg(unsigned char REG)
```
{

 unsigned char Result; Unlock\_6106(); outportb(6106\_INDEX\_PORT, REG); Result = inportb(6106\_DATA\_PORT);  $Lock_6106()$ ; return Result; }<br>//-//------------------------------------------------------------------------------------

This page is intentionally left blank.

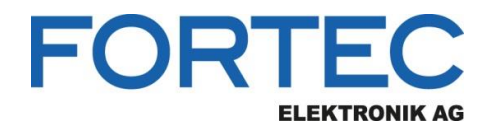

Our company network supports you worldwide with offices in Germany, Austria, Switzerland, the UK and the USA. For more information please contact:

**Headquarters**

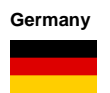

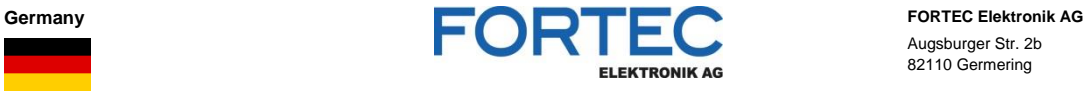

Augsburger Str. 2b 82110 Germering

Phone: +49 89 894450-0<br>E-Mail:  $\frac{\text{info@fortecag.de}}{}$ E-Mail: [info@fortecag.de](mailto:info@fortecag.de)<br>Internet: www.fortecag.de [www.fortecag.de](http://www.fortecag.de/)

**Fortec Group Members**

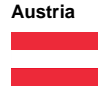

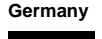

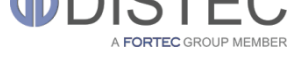

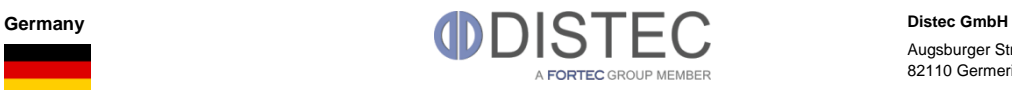

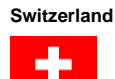

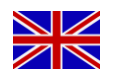

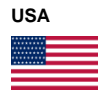

Switzerland **ALTRAC** ALTRAC AG A **FORTEC** GROUP MEMBER

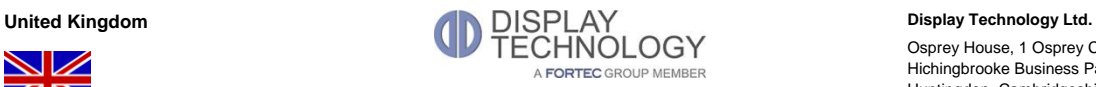

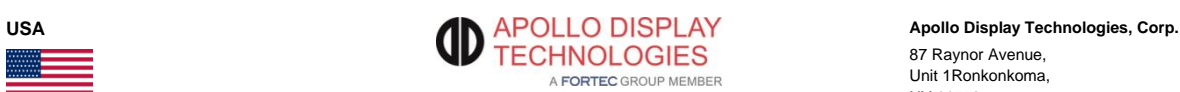

**Austria DISTEC Distec GmbH Office Vienna** Nuschinggasse 12 1230 Wien

Phone: +43 1 8673492-0 E-Mail: [info@distec.de](mailto:info@distec.de)<br>Internet: [www.distec.de](http://www.distec.de/)

Augsburger Str. 2b 82110 Germering

Phone: +49 89 894363-0<br>
E-Mail:  $\frac{\text{info@distec.de}}{}$ E-Mail: [info@distec.de](mailto:info@distec.de)<br>Internet: www.distec.de [www.distec.de](http://www.distec.de/)

Bahnhofstraße 3 5436 Würenlos

Phone: +41 44 7446111<br>E-Mail:  $\frac{\text{info@altrac.ch}}{}$ E-Mail: [info@altrac.ch](mailto:info@altrac.ch)<br>Internet: www.altrac.ch [www.altrac.ch](http://www.altrac.ch/)

Osprey House, 1 Osprey Court Hichingbrooke Business Park Huntingdon, Cambridgeshire, PE29 6FN

Phone: +44 1480 411600 E-Mail: [info@displaytechnology.co.uk](mailto:info@displaytechnology.co.uk) Internet: www. displaytechnology.co.uk

87 Raynor Avenue,

Unit 1Ronkonkoma, NY 11779

Phone: +1 631 5804360<br>E-Mail: info@apollodispla E-Mail: [info@apollodisplays.com](mailto:info@apollodisplays.com)<br>Internet: www.apollodisplays.com [www.apollodisplays.com](http://www.apollodisplays.com/)